# Bedienungsanleitung

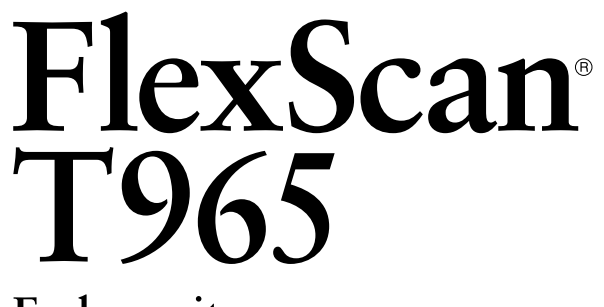

Farbmonitor

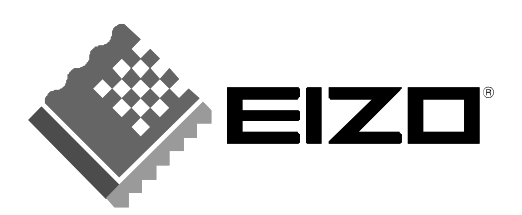

Download from Www.Somanuals.com. All Manuals Search And Download.

## **SICHERHEITSSYMBOLE**

In diesem Handbuch werden die unten dargestellten Sicherheitssymbole verwendet. Sie geben Hinweise auf äußerst wichtige Informationen. Bitte lesen Sie sie sorgfältig durch.

# **WARNUNG**

Wenn Sie die unter WARNUNG angegebenen Anweisungen nicht befolgen, kann es zu schweren Verletzungen oder sogar lebensbedrohenden Situationen kommen.

# **VORSICHT**

Wenn Sie die unter VORSICHT angegebenen Informationen nicht berücksichtigen, kann es zu mittelschweren Verletzungen und/oder zu Schäden oder Veränderungen des Produkts kommen.

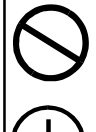

Bezeichnet eine verbotene Aktion.

Weist aus Sicherheitsgründen auf die Erdung hin.

Copyright© 2001 by EIZO NANAO CORPORATION. Alle Rechte vorbehalten. Kein Teil dieses Handbuchs darf ohne die vorherige schriftliche Zustimmung von Eizo Nanao Corporation in irgendeiner Form oder mit irgendwelchen Mitteln – elektronisch, mechanisch oder auf andere Weise - reproduziert, in einem Suchsystem gespeichert oder übertragen werden.

Eizo Nanao Corporation ist in keiner Weise verpflichtet, zur Verfügung gestelltes Material oder Informationen vertraulich zu behandeln, es sei denn, es wurden mit Eizo Nanao Corporation beim Empfang der Informationen entsprechende Abmachungen getroffen. Obwohl größte Sorgfalt aufgewendet wurde, um zu gewährleisten, daß die Informationen in diesem Handbuch dem neuesten Stand entsprechen, ist zu beachten, daß die Spezifikationen der Monitore von EIZO ohne vorherige Ankündigung geändert werden können.

ENERGY STAR ist ein in den USA eingetragenes Warenzeichen.

Apple und Macintosh sind eingetragene Warenzeichen von Apple Computer, Inc. VGA ist ein eingetragenes Warenzeichen der International Business Machines Corporation.

DPMS ist ein Warenzeichen und VESA ist ein eingetragenes Warenzeichen von Video Electronics Standards Association.

Windows ist ein eingetragenes Warenzeichen der Microsoft Corporation. ScreenManager, PowerManager, QuickSet und *i*·Sound sind Warenzeichen der Eizo Nanao Corporation.

FlexScan, SuperErgoCoat und EIZO sind eingetragene Warenzeichen der Eizo Nanao Corporation.

energy T

Als Partner von ENERGY STAR® hat Eizo Nanao Corporation ermittelt, daß dieses Produkt den Richtlinien für Energieeinsparungen von ENERGY STAR entspricht.

# **INHALT**

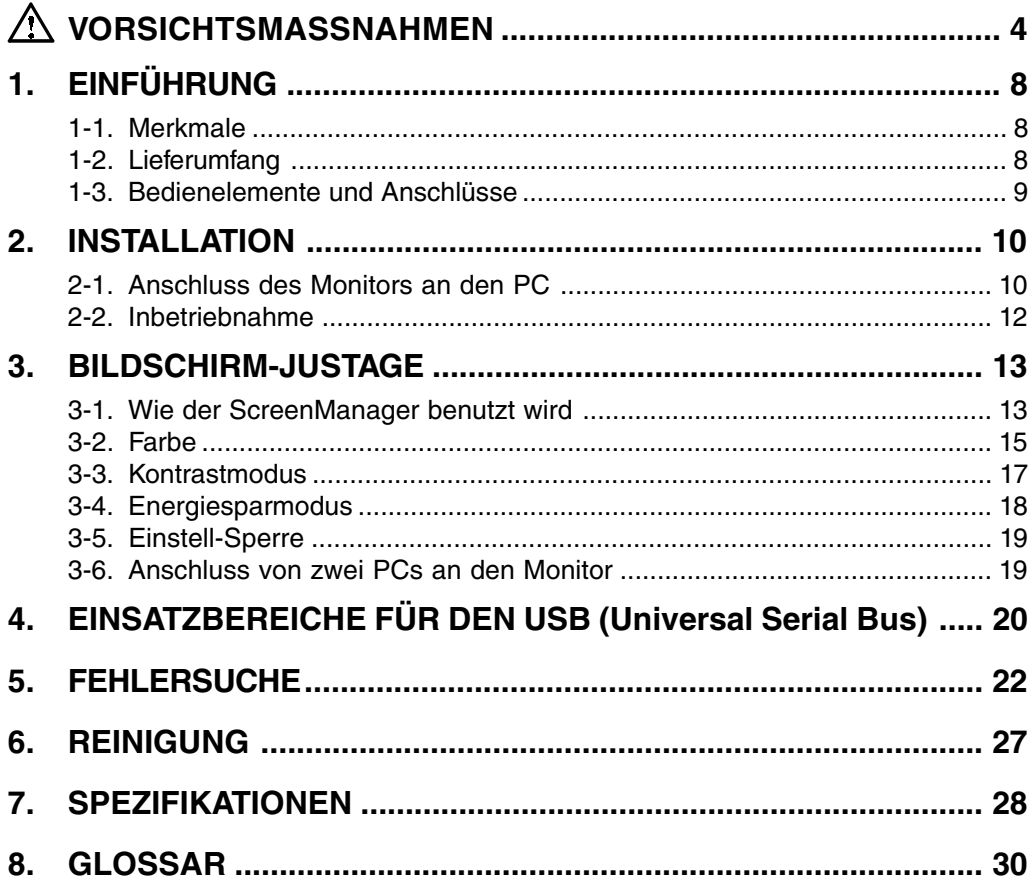

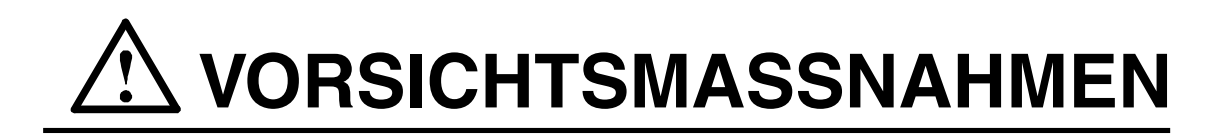

### **WICHTIG !**

- Dieses Produkt wurde speziell an die Einsatzbedingungen in der Region, in die es ursprünglich geliefert wurde, angepasst. Wird es außerhalb dieser Region eingesetzt, verhält es sich eventuell nicht so, wie es in den Spezifikationen beschrieben ist.
- Lesen Sie diesen Abschnitt und die Hinweise auf dem Gerät bitte sorgfältig durch, um Personensicherheit und richtige Pflege zu gewährleisten (siehe Abbildung unten).

[Anbringung der Hinweise]

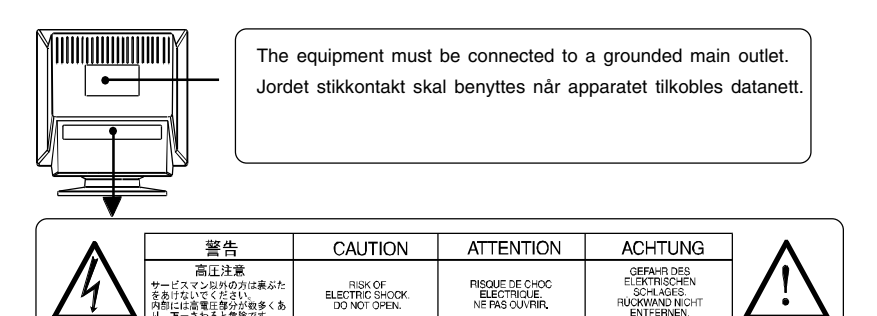

# **WARNUNG**

**• Wenn das Gerät Rauch entwickelt, verbrannt riecht oder ungewohnte Geräusche produziert, ziehen Sie sofort alle Netzkabel ab und bitten Sie Ihren Händler um Rat.**

Der Versuch, mit einem fehlerhaften Gerät zu arbeiten, kann gefährlich sein.

- **Öffnen Sie nicht das Gehäuse und verändern Sie das Gerät nicht.** Wenn Sie das Gehäuse öffnen oder das Gerät verändern, kann dies zu einem elektrischen Schlag oder Feuer führen.
- 
- **Überlassen Sie alle Wartungsarbeiten qualifiziertem Servicepersonal.** Versuchen Sie nicht, dieses Gerät selber zu warten, da Sie durch das Öffnen oder Entfernen der Abdeckungen einen elektrischen Schlag erleiden oder anderen Gefahren ausgesetzt sein können.
- **Halten Sie kleine Gegenstände und Flüssigkeiten vom Gerät fern.** Kleine Gegenstände können aus Versehen durch die Lüftungsschlitze in das Gehäuse fallen und somit Feuer, einen elektrischen Schlag oder eine Beschädigung des Geräts verursachen. Sollte ein Gegenstand oder eine Flüssigkeit in das Gehäuse gelangen, ist sofort das Netzkabel des Geräts zu ziehen. Lassen Sie das Gerät in diesem Fall von einem qualifizierten Servicetechniker überprüfen, bevor Sie wieder damit arbeiten.

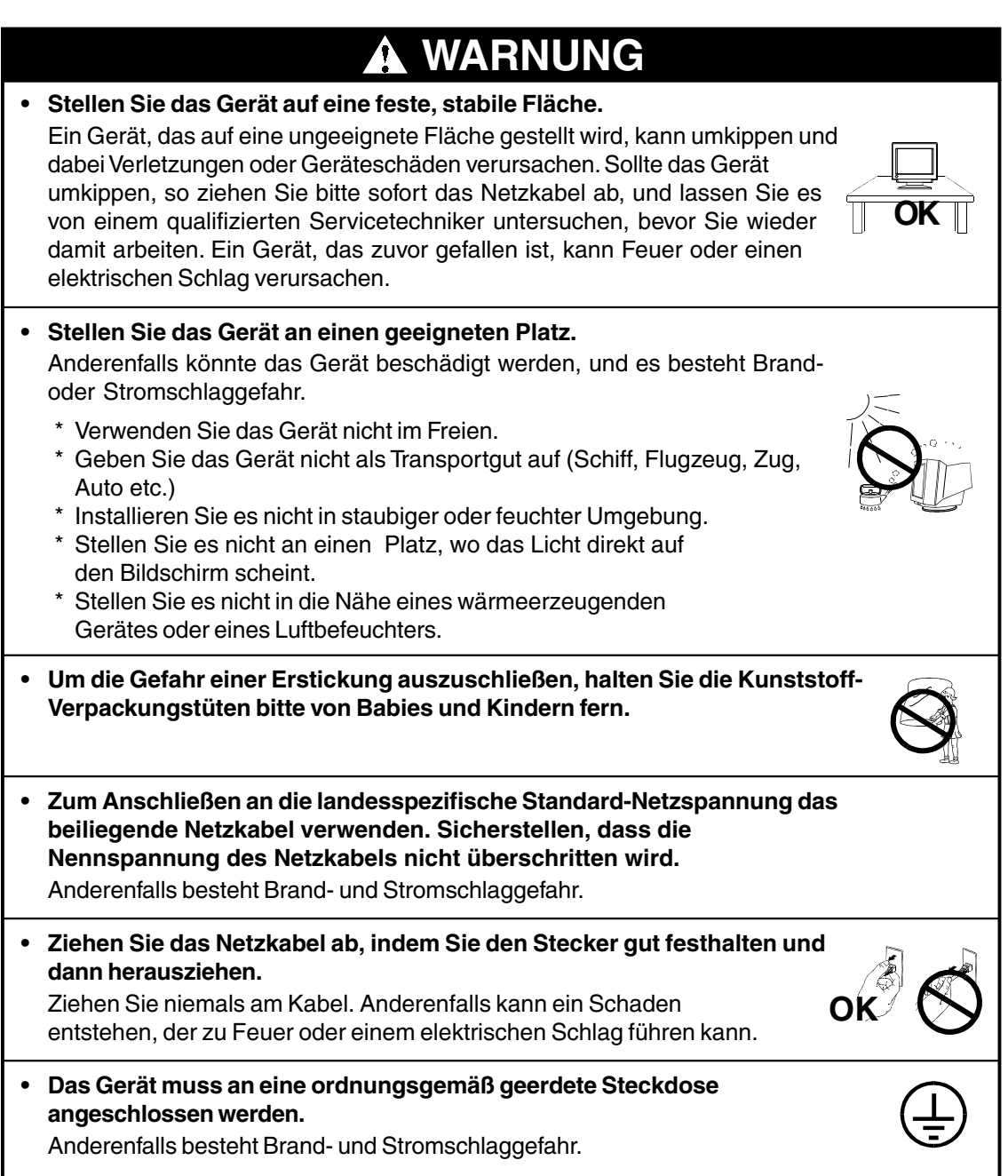

# **WARNUNG**

### **• Arbeiten Sie mit der richtigen Spannung.**

- Das Gerät ist ausschließlich für den Einsatz mit einer bestimmten Betriebsspannung konfiguriert. Bei Anschluss an eine andere Spannung als in diesem Handbuch angegeben, besteht die Gefahr von Bränden, elektrischen Schlägen oder sonstigen Schäden.
- \* Überlasten Sie Ihren Stromkreis nicht, da dies ein Feuer oder einen elektrischen Schlag verursachen kann.
- \* Schließen Sie das Netzkabel vorschriftsmäßig an. Stecken Sie das eine Ende des Kabels in den Netzanschluss hinten am Monitor und verbinden Sie das andere Kabelende mit einer Wandsteckdose. Anderenfalls kann es zu einem Feuer oder einem elektrischen Schlag kommen.
- **Behandeln Sie das Netzkabel mit Sorgfalt.**
	- \* Legen Sie das Kabel nicht unter das Gerät oder einen anderen schweren Gegenstand.
	- \* Keinesfalls am Kabel ziehen oder das Kabel knicken.

Verwenden Sie ein beschädigtes Netzkabel nicht mehr. Bei Verwendung eines beschädigten Kabels kann es zu einem Feuer oder einem elektrischen Schlag kommen.

**• Berühren Sie niemals den Stecker oder das Netzkabel, wenn er/es knallt.** Anderenfalls können Sie einen elektrischen Schlag erleiden.

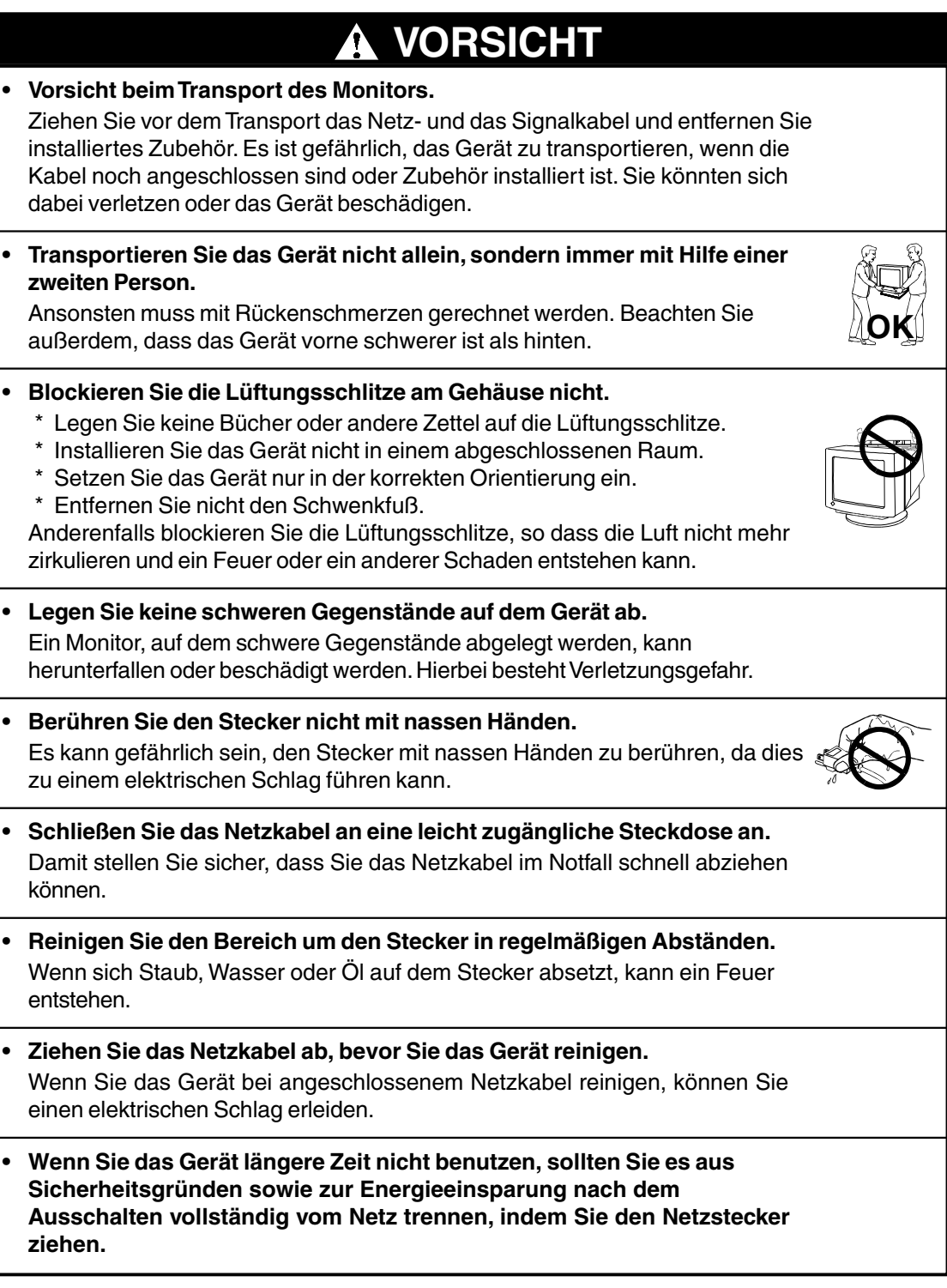

# **1. EINFÜHRUNG**

Vielen Dank, dass Sie sich für einen EIZO-Farbmonitor entschieden haben.

# **1-1. Merkmale**

- Vollflachbildschirm-CRT
- Horizontale Scan-Frequenz von 30-130 kHz Vertikale Scan-Frequenz von 50-160 Hz
- Unterstützung für den sRGB-Standard
- Farbrestaurationskreis, gewährleistet langfristig stabile Helligkeit und Farbtöne
- Feinkontrast-Modi zur optimalen Einstellung von Helligkeit und Kontrast der Bildschirmanzeige (siehe Seite 17)
- Energiesparmodus und Ausschaltzeitfunktion (siehe Seite 18)
- Einschalt-Sperre zur Verhinderung unbeabsichtigter Änderungen (siehe Seite 19)
- Zweifacheingaben mit individueller Farbkonfiguration (siehe Seite 19)
- "ScreenManager Pro for USB" (für Windows) Im Lieferumfang des Monitors enthaltenes Hilfsprogramm für die Steuerung des Monitors über einen PC mit Maus oder Tastatur (siehe readmede.txt auf der CD-ROM)
- USB-(Universal Serial Bus)-Hub-unterstützt

# **1-2. Lieferumfang**

Sollte es sich herausstellen, dass eines der folgenden Teile fehlt oder beschädigt ist, wenden Sie sich bitte an ihren örtlichen Fachhändler.

- Monitor
- Netzkabel
- Signalkabel(MD-C87 oder MD-C100)
- Benutzerhandbuch
- EIZO Diensteprogramm-Diskette
- EIZO USB-Kabel (MD-C93)
- Schnellreferenz
- BEGRENTZE GARANTIE

### **HINWEIS**

• Bewahren Sie das Verpackungsmaterial für einen späteren Transport auf.

## **1-3. Bedienelemente und Anschlüsse**

### **Vorn**

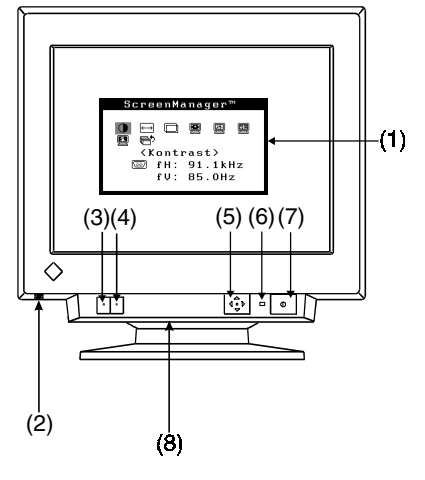

- (1) ScreenManager™
- (2) USB-Port\*1 mit herunterklappbarer Zugangsklappe, Downstream-Port x 1
- (3) Auswahltaste BNC/D-SUB
- (4) Taste AUTO/FINE MODE Kurzes Drücken der Taste: Auswahl des Feinkontrast-Modus Längeres Drücken der Taste (mehr als 2 Sekunden): AUTO-SIZING-Funktion
- (5) Bedienfläche QuickSet™ (im Folgenden "Bedienfläche")
- (6) Netzspannungs-Anzeige

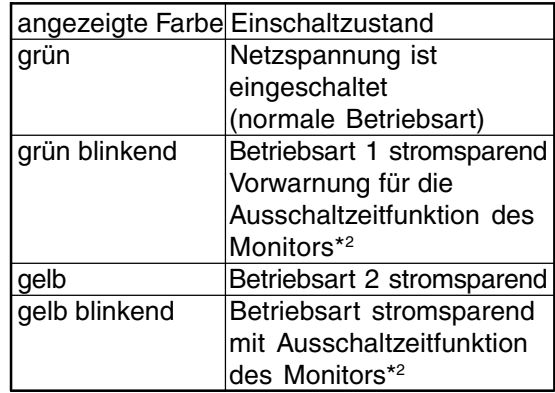

- (7) Netzschalter
- (8) Spannungsversorgungsanschluss\*3 (mit Abdeckung)
- (9) Netzanschluss
- (10) Eingangssteckbuchse D-Sub Mini 15-polig
- (11) BNC Eingangsbuchse
- (12) USB-Port\*1
- Downstream-Port x 3 Upstream-Port x 1
- \*1 Weitere Einselheiten siehe Seite 20-21.
- \*2 Informationen zur Ausschaltzeitfunktion siehe Seite 18.
- \*3 Der Spannungsversorgungsanschluss kann für den Anschluss eines optionalen i·Sound-Lautsprechersystems benutzt werden.

### **Hinten**

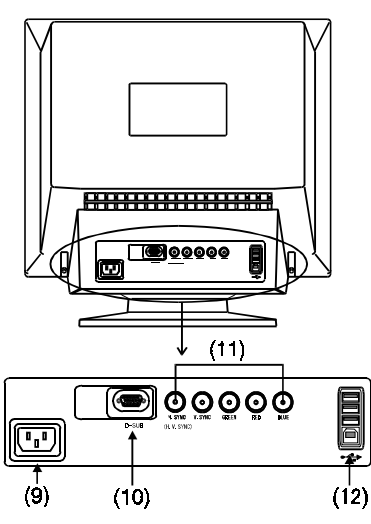

# **2. INSTALLATION**

# **2-1. Anschluss des Monitors an den PC**

### **HINWEIS**

- Achten Sie darauf, dass sich sowohl der PC-Netzschalter als auch der Monitor-Netzschalter in der AUS-Stellung befinden.
- **1. Stecken Sie das Signalkabel in den Anschluss hinten am Monitor und das andere Ende des Kabels in den Video-Anschluss des PC ein.** Sichern Sie anschließend die Verbindungen mit den Schraubsicherungen.

### **• Standard-Grafikkarte**

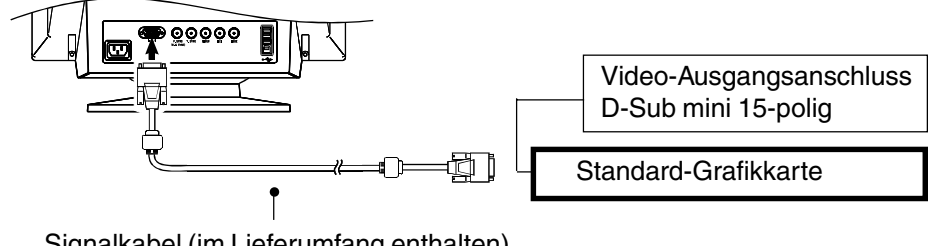

Signalkabel (im Lieferumfang enthalten)

**• Macintosh**

.

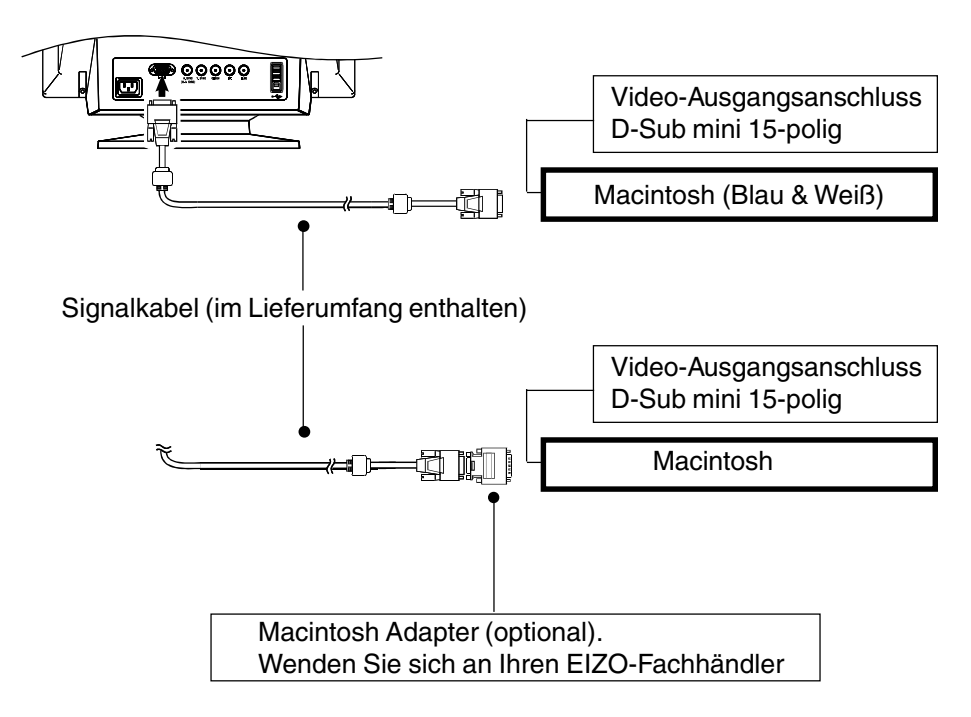

**2. Stecken Sie das Netzkabel in den Netzanschluss hinten am Monitor ein. Stecken Sie dann das andere Ende des Netzkabels in eine Netzsteckdose ein.**

# **WARNUNG WARNING**

- **Zum Anschließen an die landesspezifische Standard-Netzspannung das beiliegende Netzkabel verwenden. Sicherstellen, dass die Nennspannung des Netzkabels nicht überschritten wird.** Anderenfalls besteht Brand- und Stromschlaggefahr.
- **Das Gerät muss an eine ordnungsgemäß geerdete Steckdose angeschlossen werden.**

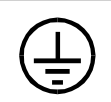

Anderenfalls besteht Brand- und Stromschlaggefahr.

## **3. Schalten Sie zuerst den Monitor und dann den PC ein.**

Die Anzeigelampe des Monitors leuchtet auf (grün). Nach einer kurzen Aufwärmzeit zeigt der Monitor ein Bild. Wenn Sie mit Ihrer Arbeit fertig sind, schalten Sie den PC und den Monitor aus.

(Wenn kein Bild erscheint, überprüfen Sie, ob alle Verbindungen ordnungsgemäß hergestellt wurden. Zusätzlichen Rat finden Sie unter "FEHLERSUCHE" auf Seite 22).

### **HINWEIS**

• Die angenehmste Betrachtungsweise ergibt sich im Allgemeinen, wenn der Monitor leicht unterhalb der Augenhöhe positioniert wird. Das Starren auf den Bildschirm während einer längeren Zeit ermüdet die Augen. Achten Sie darauf, dass Sie Ruhepausen einlegen. (Es wird eine 10-minütige Pause pro Stunde vorgeschlagen.)

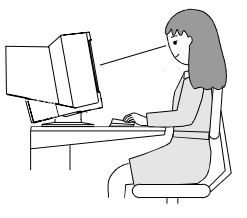

## **2-2. Inbetriebnahme**

Probieren Sie bei Bedarf jede Einstellprozedur für die folgenden Fälle aus.

- **1. Die Größe des angezeigten Bildes und / oder die Position stimmen nicht**
	- **Längeres Drücken der Taste AUTO/FINE MODE (mehr als 2 Sekunden).**

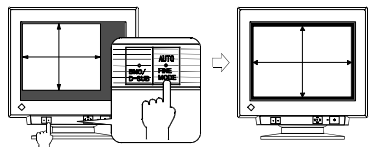

Die Funktion AUTO-SIZING zentriert das angezeigte Bild, indem die Ränder des Bildes am Rahmen des Monitors ausgerichtet werden. Die Taste AUTO/FINE MODE wird im Allgemeinen immer dann gedrückt, wenn eine andere Grafikkarte eingesetzt oder die Auflösung<sup>S.29)</sup> verändert wurde oder die Größe des Bildes oder seine Position nicht stimmen.

### **HINWEIS**

- Durch kurzes Drücken der Taste AUTO/FINE MODE können Sie einen anderen Feinkontrast-Modus auswählen.
- **2. Der Anzeigebereich ist zu groß oder zu klein**

### **Stellen Sie die Refresh-Raten neu ein.**

Ändern Sie die bevorzugten Refresh-Raten unter Verwendung der Werte der folgenden Tabelle. Nähere Informationen über die technischen Daten entnehmen Sie bitte dem PC-Handbuch beziehungsweise dem Handbuch für die Grafikkarte.

| Maximale vertikale Refresh-Rate (Hz) |         |     |     |                                                                      |    |    |    |
|--------------------------------------|---------|-----|-----|----------------------------------------------------------------------|----|----|----|
| 640x480                              | 800x600 |     |     | 1024x768   1280x1024   1600x1200   1600x1280   1920x1440   2048x1536 |    |    |    |
| 160                                  | 160     | 160 | 121 | 104                                                                  | 97 | 86 | 80 |

[Die maximalen vertikalen Refresh-Raten (non-interlaced) für das Modell]

### **HINWEIS**

• Plug & Play des Monitors

Wenn Ihr Rechner und Ihr Monitor VESA DDC unterstützen, werden die richtige Auflösung und Bildwiederholfrequenz automatisch eingestellt, wenn Sie den Monitor an den Rechner anschließen. Manuelle Schritte sind hierfür nicht erforderlich.

Unterstützt Ihr Rechnersystem Plug & Play, wird die Display Information File lediglich für die Installation des Farbprofils benötigt.

**3. Weitere Justagen sind erforderlich**

**Justieren Sie die Bildschirmanzeige mit dem ScreenManager (siehe Seite 14).**

# **3. BILDSCHIRM-JUSTAGE**

### **HINWEIS**

• Der Monitor sollte mindestens 30 Minuten eingeschaltet sein, bevor Sie Justagen am Bildschirm vornehmen.

## **3-1. Wie der ScreenManager benutzt wird**

Benutzen Sie die Bedienfläche an der Vorderseite. Auf der Bedienfläche können 5 Steuertasten gedrückt werden: "ENTER", "Auf", "Ab", "Links" und "Rechts".

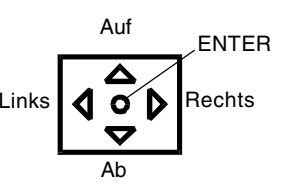

## **1. Aktivieren des ScreenManager**

Das Hauptmenü des ScreenManager wird durch Drücken von "ENTER" auf der Bedienfläche aktiviert. Das Hauptmenü zeigt den aktuellen Verbindungstyp und die Frequenz des Eingangssignals an.

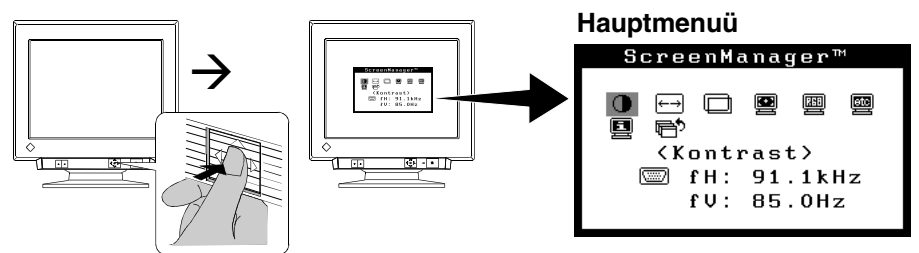

## **2. Ausführen von Justagen und Einstellungen**

- (1) Wählen Sie das gewünschte Symbol unter Verwendung der Pfeiltasten aus.
- (2) Drücken Sie die ENTER-Taste, um das jeweilige Justage/Einstell-Menü anzuzeigen.
- (3) Benutzen Sie die Bedienfläche zum Ausführen der erforderlichen Justagen und Einstellungen.
- (4) Um die Einstellungen zu speichern und zum Hauptmenü zurückzukehren, drücken Sie die ENTER-Taste.

### **3. Verlassen des ScreenManager**

Um den ScreenManager zu verlassen, wählen Sie  $\mathbb{P}^5$ , Beenden", und drücken Sie die ENTER-Taste. Ein zweimaliges Drücken der Pfeiltaste führt sofort zur Beenden-Position.

### **HINWEIS**

- Wenn Sie mit dem ScreenManager mindestens 45 Sekunden lang keine Eingaben vornehmen, wird die Justage ohne Speicherung automatisch abgeschaltet.
- Helligkeit und Kontrast können durch Drücken der Tasten "Auf", "Ab", "Links" und "Rechts" der Bedienfläche direkt eingestellt werden. Drücken Sie auf die Mitte der Bedienfläche, um die Einstellungen nach der Justage zu speichern und das Menü zu verlassen.

## **Justagen und Einstellungen**

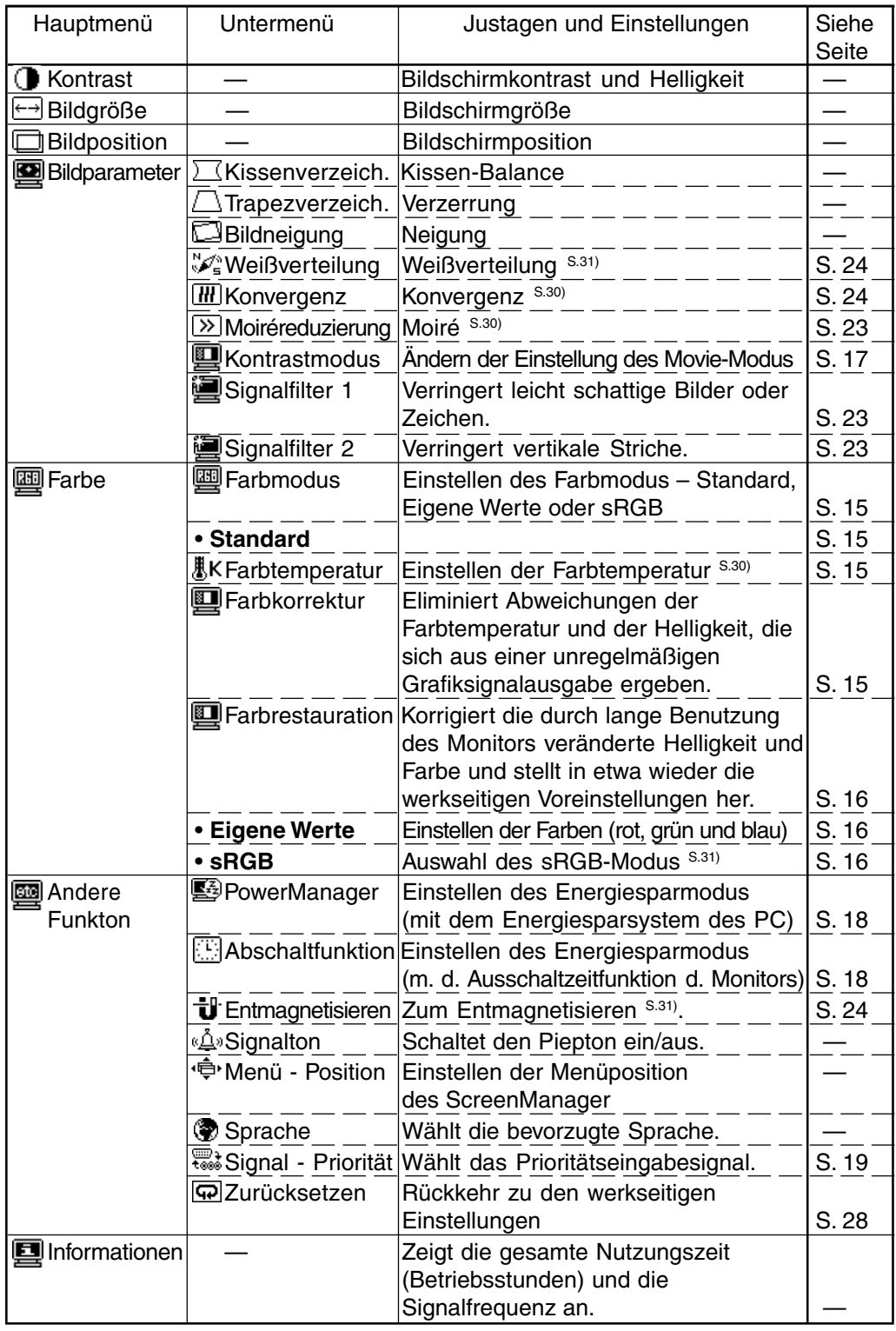

### 14 3. BILDSCHIRM<sub>W</sub>HUSTAG E www.Somanuals.com. All Manuals Search And Download.

## **3-2. Farbe**

Über den im Menü <Farbe> befindlichen Parameter <Farbmodus> können Sie die Farbeinstellung vornehmen. Für diesen Parameter stehen folgende Einstellungen zur Auswahl: "Standard" (zur Einstellung von Farbtemperatur, Farbkorrektur und Farbrestauration), "Eigene Werte" (zur individuellen Einstellung der einzelnen Farben – rot, grün und blau) und "sRGB". Mit Hilfe dieser Modi können Sie die Farbeinstellungen Ihren Anforderungen entsprechend vornehmen.

### **<Standard> (zur Einstellung von Farbtemperatur, Farbkorrektur und Farbrestauration)**

### **(1) Einstellen der Farbtemperatur**

**Stellen Sie die Farbtemperatur (Option <Farbtemperatur>) ein.**

Die Farbtemperatur kann in 500-K-Schritten von 4.000 K bis 10.000 K eingestellt werden (einschließlich der standardmäßigen Einstellung von 9.300 K).

**(2) So eliminieren Sie Abweichungen der Farbtemperatur und der Helligkeit, die sich aus einer unregelmäßigen Grafiksignalausgabe ergebenTo set the color temperature**

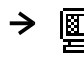

### **Führen Sie die <Farbkorrektur> durch.**

Die Farbkorrektur korrigiert unregelmäßige Ausgabepegel des Grafiksignals, um so Abweichungen hinsichtlich der Farbtemperatur und der Helligkeit zu eliminieren. Führen Sie die Farbkorrektur jedesmal durch, wenn sich der PC (Grafikkarte) und das Eingangssignal ändern.

- (1) Öffnen Sie einen WWW-Browser und das Pattern.html auf der EIZO-CRT-Diensteprogramm-Diskette. Maximieren Sie das Fenster.
- (2)Führen Sie die <Farbkorrektur> durch. Alle anderen Anpassungen sind während der Korrektur ausgeschaltet.

(Der Vorgang dauert etwa 20 bis 30 Sekunden. Ändern Sie "pattern" während der Korrektur nicht.)

Wenn die Farbkorrektur abgeschlossen ist, erscheint das Ergebnis.

**(3) Korrigieren Sie die durch lange Benutzung des Monitors veränderte Helligkeit und Farbe und stellen Sie in etwa die werkseitigen Voreinstellungen wieder her.**

#### $\blacksquare$ → **Führen Sie die <Farbrestauration> durch.**

Durch lange Benutzung des Monitors ändern sich Helligkeit und Farben. Mit der Funktion <Farbrestauration> können Sie diese Veränderung korrigieren und die werkseitigen Voreinstellungen in etwa wiederherstellen. Führen Sie diese Funktion in regelmäßigen Abständen aus (z. B. alle 2.000 Betriebsstunden), um zu gewährleisten, dass Helligkeit und Farbton langfristig stabil bleiben.

(1)Während dieser Korrektur sind alle anderen Justagefunktionen deaktiviert. (Der Vorgang dauert etwa eine Minute. Ändern Sie "pattern" während der Korrektur nicht.) Nach Abschluss der Farbrestauration wird das Ergebnis angezeigt.

### **HINWEIS**

- Vor Ausführung dieser Funktion sollten Sie mindestens 75 Minuten warten, um eine ausreichende Monitorstabilisierung zu gewährleisten. Andernfalls erscheint die Warnmeldung "Aufwärmen".
- Die gesamte Nutzungszeit des Monitors (die Anzahl Betriebsstunden) kann über das Menü <Informationen> eingesehen werden. Jedes Mal, wenn am Bedienfeld die Taste "Enter" betätigt wird, werden Nutzungszeit und Signalfrequenz im Wechsel angezeigt.

**<Eigene Werte> zur Einstellung der einzelnen Farbtöne (rot, grün und blau)**

### → Stellen Sie (■ <Gain-Einstellung> S.30) und · □ <Cutoff-Einst.> S.30) ein.

Ändern Sie die Einstellung des Parameters <Farbmodus> in <Eigene Werte>. Die in Prozent (%) angezeigten Werte für <Cutoff-Einst.> und <Gain-Einstellung> dienen zur Orientierung.

- (1) Stellen Sie zunächst den Monitor auf maximale Helligkeit und Kontrast.
- (2) Stellen Sie die Farbtemperatur so ein, dass sie der gewünschten Farbe nahe kommt. <Farbtemperatur>
- (3) Stellen Sie die Farben jeweils so ein, dass sie bei Anwendung der <Cutoff-Einst.>-Funktion einen einheitlichen Schwarzpegel aufweisen.
- (4) Stellen Sie mit Hilfe der <Gain-Einstellung>-Funktion die Farben jeweils auf den gewünschten Weißpegel ein.
- (5)Wählen Sie "Speichern" <Speichern>, und drücken Sie die ENTER-Taste. (Wenn der Monitor ohne vorheriges Speichern abgeschaltet wird, gehen die Einstelldaten verloren. )

### **<sRGB> zur Auswahl des sRGB-Modus**

Bei Wahl der Parametereinstellung <sRGB> können Farbe, Kontrast und Helligkeit nicht justiert werden. Außerdem können Sie den Feinkontrast-Modus nicht über die Taste AUTO/FINE MODE ändern.

## **3-3. Kontrastmodus**

Die Feinkontrast-Modi unterscheiden sich in den Einstellungen von Helligkeit und Kontrast. Wählen Sie den für die benutzte Anwendung am besten geeigneten Modus. Der Modus kann über die an der Vorderseite des Monitors befindliche Taste AUTO/ FINE MODE geändert werden.

#### **Einstellen der optimalen Helligkeit**  $\blacksquare$

### **Kurzes Drücken der Taste AUTO/FINE MODE.**

Wählen Sie einen der folgenden Modi, um die Helligkeit der Bildschirmanzeige für die jeweilige Anwendung optimal einzustellen. Bei Betätigung der Taste AUTO/FINE MODE werden die Feinkontrast-Modi nacheinander angezeigt. (Text-> Browser-> Foto-> Grafik-> Film-> Text...)

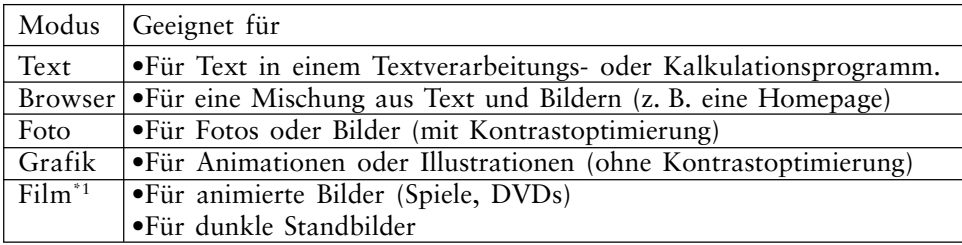

### **HINWEIS**

- Bei der Änderung des Modus oder der Einstellung des Kontrastes ändert sich die Helligkeit der Bildschirmanzeige möglicherweise für den Bruchteil einer Sekunde.
- Farbtemperatur und Helligkeit können in allen Modi eingestellt werden.
- \*1Für den Movie-Modus stehen vier Optionen zur Auswahl. Die Einstellung des Movie-Modus erfolgt über den Parameter <Kontrastmodus> im Menü <Bildparameter> (Detaillierte Informationen hierzu enthält der folgende Abschnitt).
- **Ändern der Einstellung des Movie-Modus**

#### $\rightarrow$ **Stellen Sie den <Kontrastmodus> über die Optionen für den Movie-Modus ein.**

Für den Movie-Modus stehen die folgenden vier Optionen zur Auswahl. Die Einstellung des Movie-Modus erfolgt über den Parameter <Kontrastmodus> im Menü <Bildparameter>.

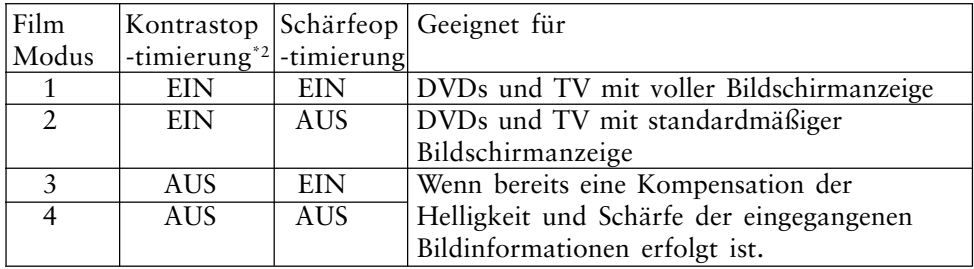

\*2Um klare, gestochen scharfe Bilder zu liefern, überprüft der Monitor zunächst das Eingangssignal und nimmt dann eine Korrektur des mittleren Farbtonbereichs und eine weitere Optimierung der Kontrasteinstellung vor.

# **3-4. Energiesparmodus**

Für die Energiesparfunktion stehen zwei Einstellmöglichkeiten zur Verfügung; wählen Sie diejenige aus, die in Ihrem Umfeld die geeignetste ist.

Stellen Sie die Energiesparfunktion im Menü <Andere Funktion> ein.

### **HINWEIS**

- Leisten Sie Ihren Beitrag zum Energiesparen, schalten Sie den Monitor aus, wenn Sie ihn nicht mehr benutzen. Die Stromaufnahme des Monitors ist nur dann vollständig null, wenn Sie den Stecker aus der Netzsteckdose ziehen.
- Nutzen des Energiesparsystems des PC (VESA DPMS <sup>S.31)</sup>)

### →  $\overline{\mathbb{E}_{z_2}}$  Wählen Sie im Menü <PowerManager> die Option "Ein". [**Vorgehensweise**]

- (1) Definieren Sie die Energiespareinstellungen des PC.
- (2) Wählen Sie im Menü <PowerManager> die Option "ON".

[Energiesparsystem]

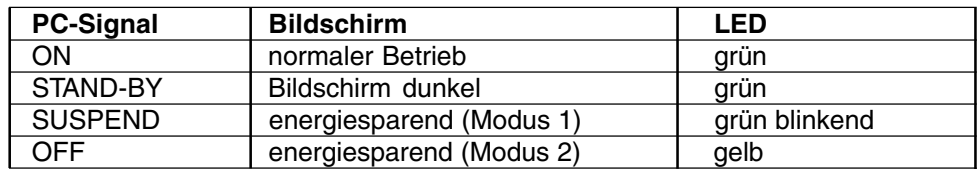

### **Einsatz des Energiesparsystems des Monitors**

#### $\rightarrow$  FG Wählen Sie im Menü <Abschaltfunktion> die Option "Ein".

Ohne das Energiesparsystem des PC geht der Monitor durch die Ausschaltzeitfunktion nach Verstreichen einer vorgegebenen Zeit in den Energiesparmodus.

### [**Vorgehensweise**]

Wählen Sie "Ein", und drücken Sie die Tasten "Links"/"Rechts"auf der Bedienfläche, um die "Einschaltzeit" (Zeitdauer des eingeschalteten Zustands, 1 bis 23 Stunden) einzustellen.

Drücken Sie auf der Bedienfläche eine Steuertaste, oder schalten Sie den Monitor aus und wieder ein, um zum normalen Bildschirm zurückzukehren. [Energiesparsystem]

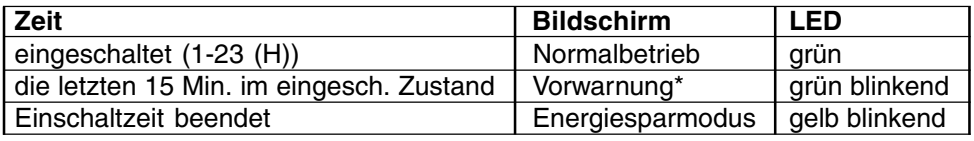

\* Um das Umschalten in den Abschalt-Modus zu verzögern, drücken Sie während dieser 15 Minuten auf der Bedienfläche eine beliebige Pfeiltaste. Der Monitor bleibt daraufhin weitere 90 Minuten aktiv.

# **3-5. Einstell-Sperre**

Um unbeabsichtigte Änderungen zu verhindern, benutzen Sie die Funktion "Adjustment Lock" (Einstell-Sperre).

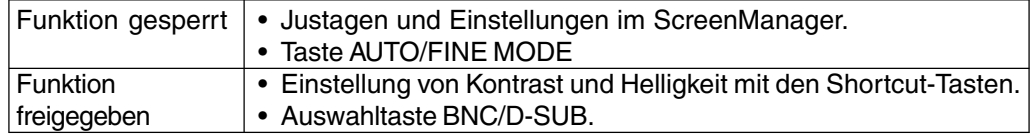

### **[Sperre aktivieren]**

Halten Sie die AUTO/FINE MODE-Taste gedrückt, wenn Sie den Monitor einschalten.

### [**Sperre deaktivieren]**

Schalten Sie den Monitor aus, und halten Sie dann die AUTO/FINE MODE-Taste wieder gedrückt, wenn Sie den Monitor wieder einschalten.

# **3-6. Anschluss von zwei PCs an den Monitor**

An den T965 können über die BNC/D-Sub-Eingangsanschlüsse an der Rückseite des Monitors zwei PCs angeschlossen werden.

(Beispiel)

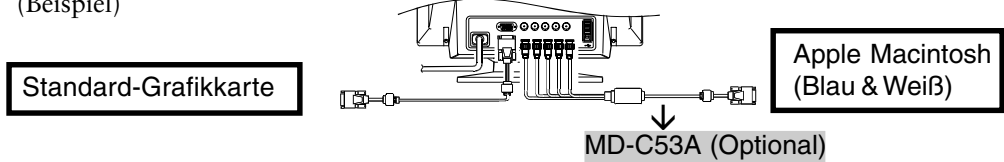

## **Auswahl des aktiven Eingangs**

Mit jeder Betätigung der BNC/D-Sub-Auswahltaste schalten Sie zwischen den Eingänge um.

## **[Automatische Auswahl der Priorität des Bildschirm-Eingangssignals]**

Der Monitor erkennt automatisch ein auf dem BNC- oder dem D-SUB-Anschluss für die Anzeige anliegende Signal. In den folgenden Fällen wird das Signal, dem der Vorzug gegeben wird, automatisch angezeigt.

- Wenn der Monitor eingeschaltet ist.
- Sobald eine Priorität in der < Signal-Priorität >-Funktion ausgewählt wurde, schaltet der Monitor den Eingang jedesmal zu dem Signal, wenn eine Änderung des Signals am ausgewählten Eingang erkannt wurde.

**(Gehen Sie wie folgt vor, um einem Eingang Priorität einzuräumen:)**

(1) Wählen Sie im Menü <Andere Funktion> die Option <Signal-Priorität>.

(2) Wählen Sie zunächst <Auto> und anschließend den BNC- oder den D-SUB-Eingang.

## **Die Einstelldaten können für beide PCs gespeichert werden**

Die folgenden Justage- und Konfigurationsdaten können für jedes einzelne Eingangssignal (BNC/D-Sub) individuell gespeichert werden.

<Kontrast>, <Kontrastmodus>, <Farbtemperatur>, <Eigene Werte>, <sRGB>, <Signalfilter 1>, <Signalfilter 2> und <Farbkorrektur>

# **4. EINSATZBEREICHE FÜR DEN USB (Universal Serial Bus)**

Dieser Monitor stellt einen Hub, der den USB-Standard unterstützt. Wenn Sie ihn an einen USB-kompatiblen PC oder einen anderen Hub anschließen, arbeitet der Monitor als Hub, an den die USB-kompatiblen Peripheriegeräte problemlos angeschlossen werden können.

Als weiterer Vorteil läßt sich der Monitor mit der Maus oder der Tastatur eines PC steuern, wenn die beigefügte Utility-Software "ScreenManager Pro for USB" (Windows 98/Me/2000) installiert ist.

### **Erforderliche Systemumgebung**

- PC mit USB-Ports oder ein weiterer USB-Hub, der an den USB-kompatbiblen PC angeschlossen ist
- Windows 98/Me/2000 // Mac OS 8.5.1 oder später
- USB-Kabel

### **HINWEIS**

- Die USB-Hub-Funktion kann abhängig vom PC, dem Betriebssystem oder den Peripheriegeräten möglicherweise nicht richtig funktionieren. Bitte fragen Sie die Hersteller der einzelnen Geräte nach der jeweiligen USB-Unterstützung.
- Wenn der Monitor nicht eingeschaltet ist, arbeiten die an die Downstream-Ports angeschlossenen Peripheriegeräte nicht.
- Die an die USB-Ports (Upstream und Downstream) des Monitors angeschlossenen Geräte funktionieren, selbst wenn der Monitor sich im Energiesparmodus befindet.

### **Anschluß an den USB-HUB (Einrichtung der USB-Funktion) HINWEIS**

- Schließen Sie den Downstream-Port des Monitors erst an ein Peripheriegerät an, wenn Sie die USB-Funktion zum Abschluß gebracht haben.
- Im Folgenden werden Vorgänge für die Windows 98/Me/2000 und Mac OS beschrieben.
- **1.** Schließen Sie zunächst den Monitor mit dem Signalkabel (siehe Seite 10) an den PC an, und schalten Sie den PC anschließend ein.
- **2.** Schließen Sie den Upstream-Port des Monitors mit dem USB-Kabel an den Downstream-Port des USB-kompatiblen PC oder eines anderen Hubs an.

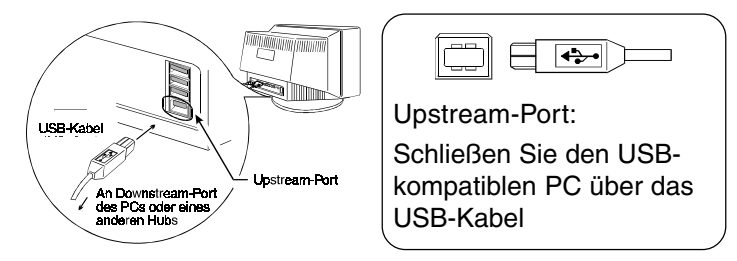

Wenn Sie das USB-Kabel angeschlossen haben, kann die USB-Funktion automatisch eingerichtet werden.

**3.** Nach der Einrichtung. Der USB-Hub des Monitors dient dem Anschluß von USB-kompatiblen Peripheriegeräten an die Downstream-Ports des Monitors. (Anschlußbeispiel)

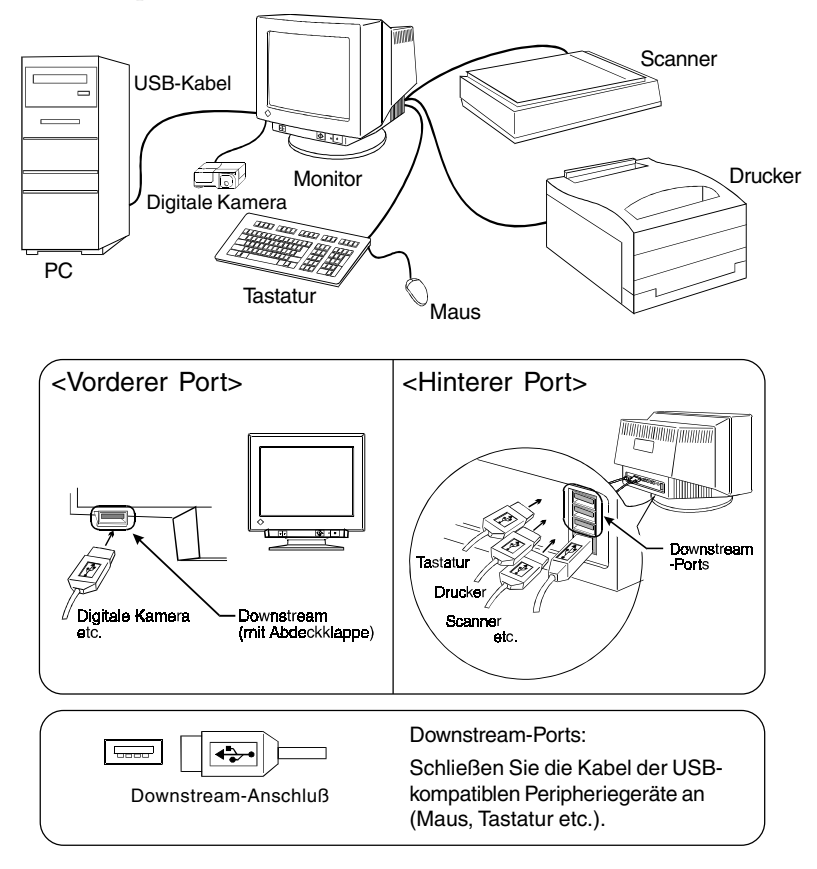

### **ScreenManager Pro für USB (Für Windows)**

Weitere Informationen zu "ScreenManager Pro for USB" enthält die Datei readmede.txt auf der CD-ROM.

# **5. FEHELRSUCHE**

Wenn ein Problem auch nach Anwendung der vorgeschlagenen Abhilfemaßnahmen weiter besteht, wenden Sie sich bitte an einen EIZO-Fachhändler.

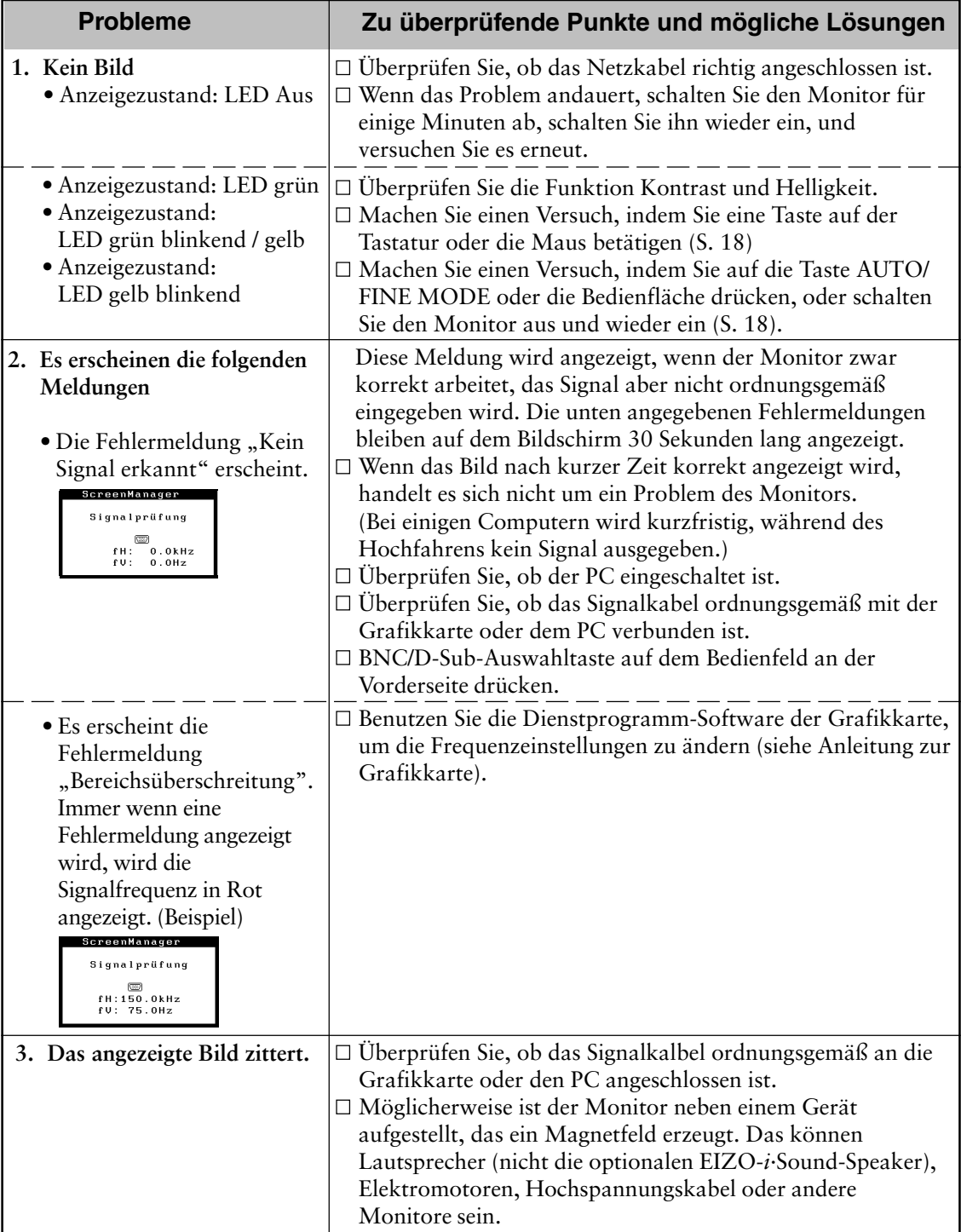

\* ScreenManager-Funktionen erscheinen in spitzen Klammern (< >).

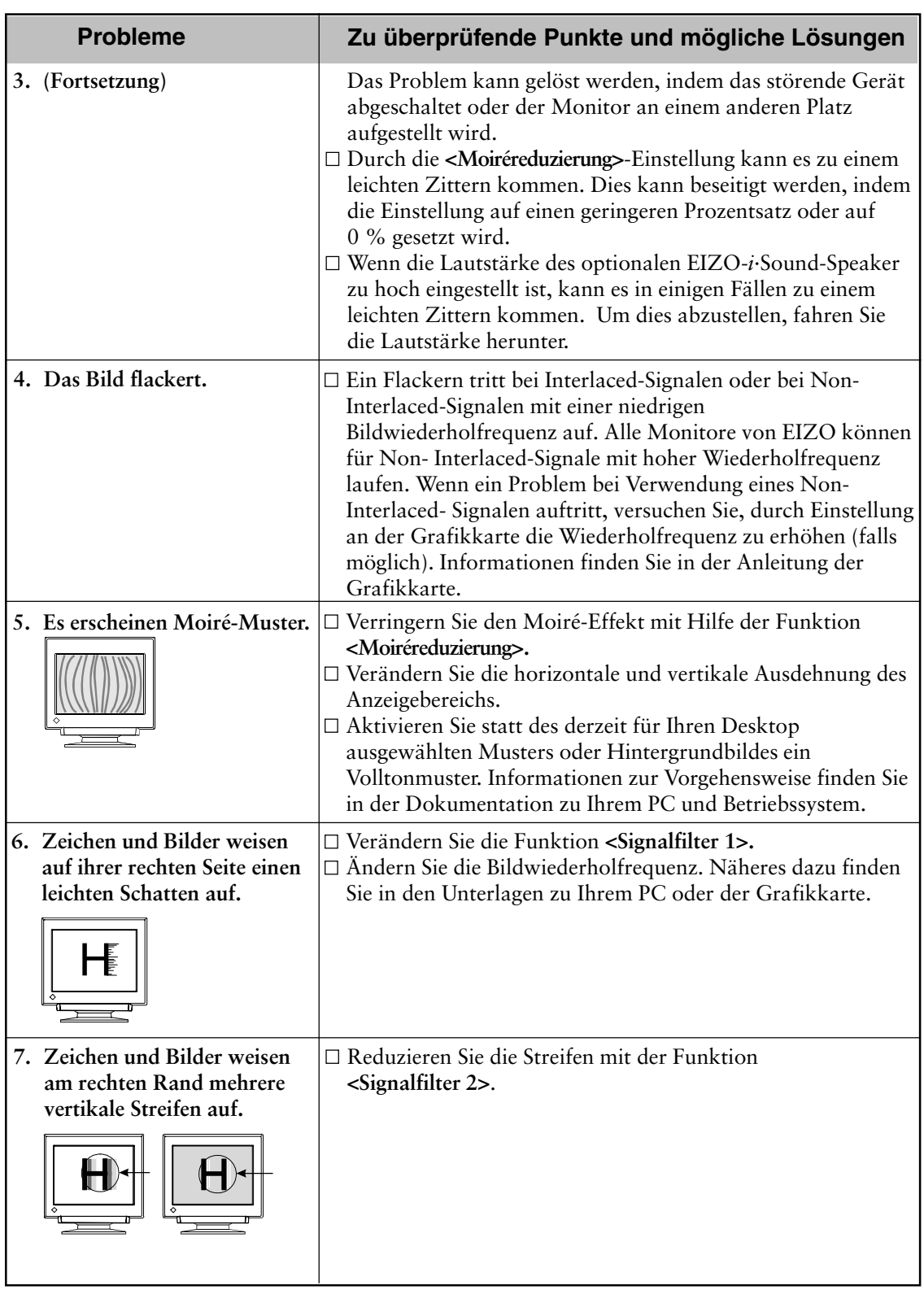

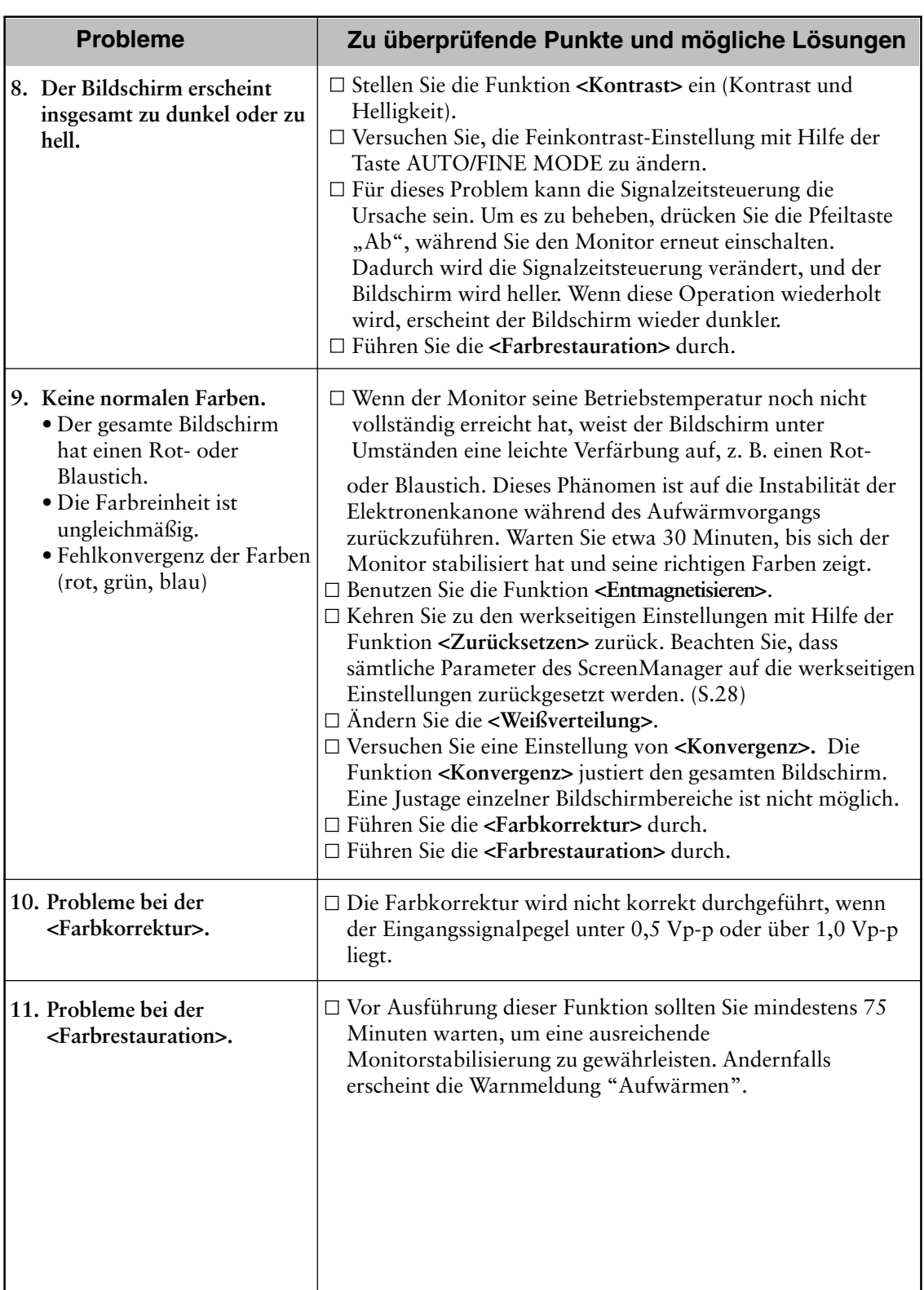

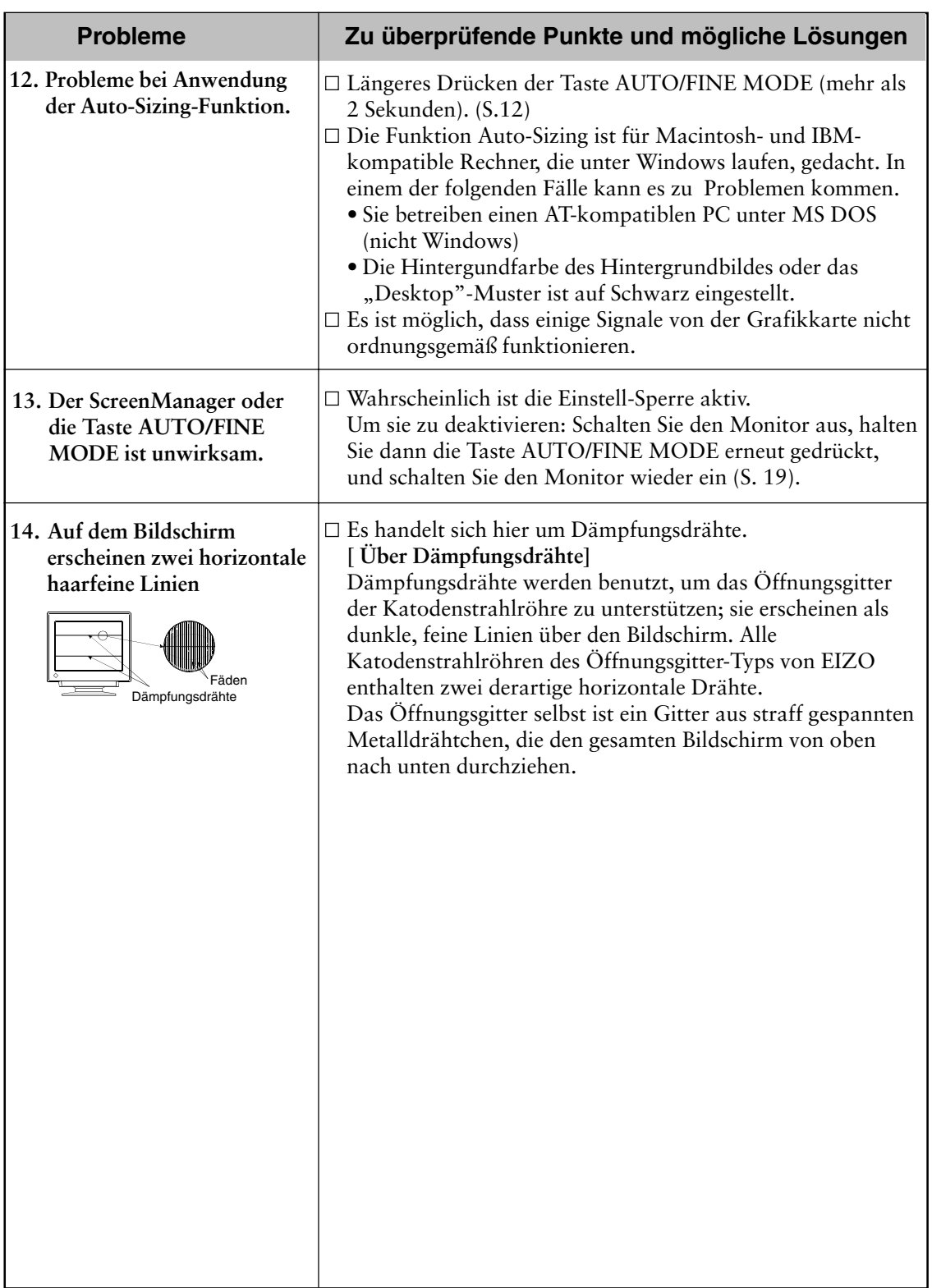

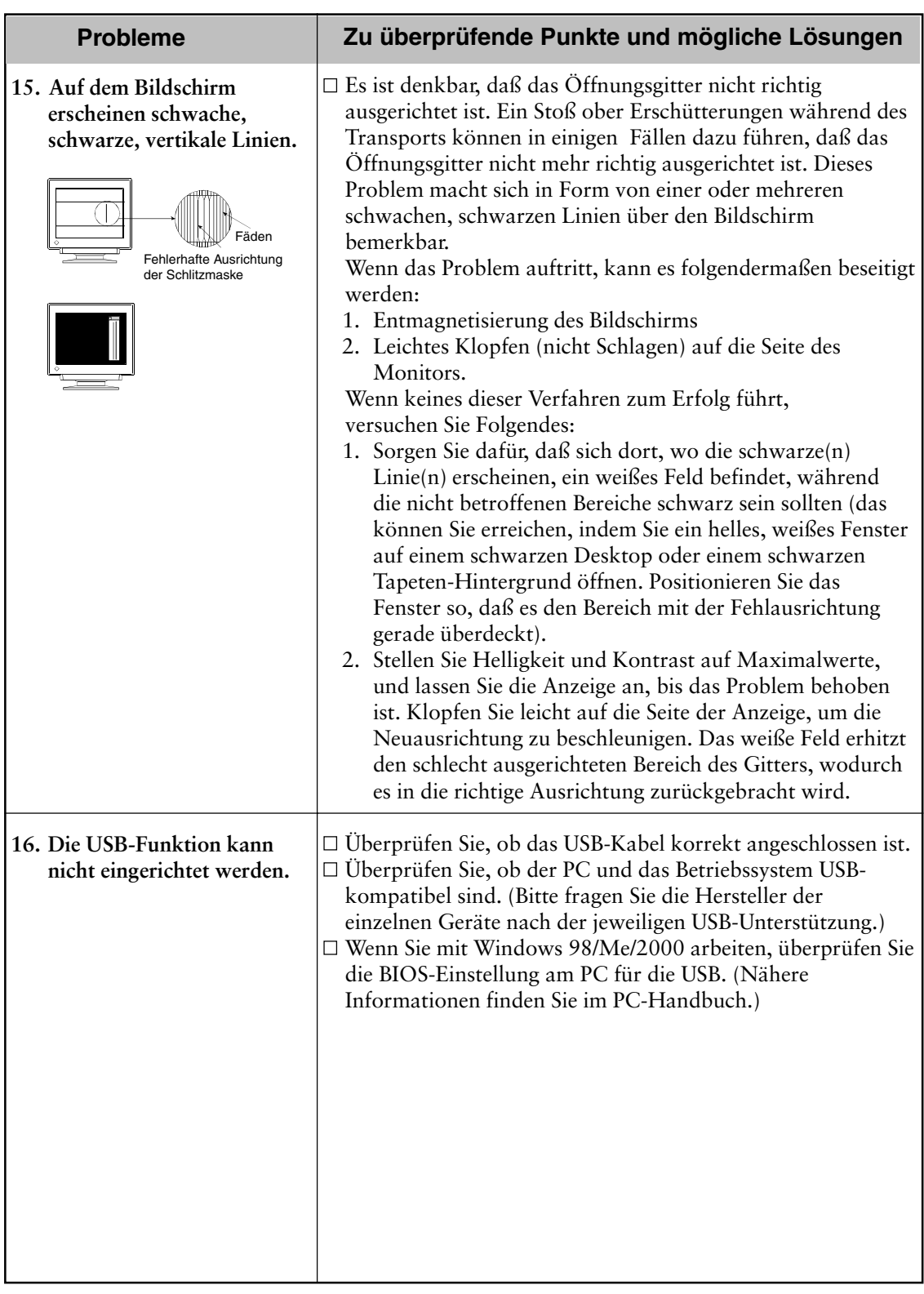

# **6. REINIGUNG**

Es ist empfehlenswert, den Monitor in regelmäßigen Zeitabständen zu reinigen, damit er wieder wie neu aussieht und damit seine Lebensdauer erhöht wird. Reinigen Sie das Gehäuse und die Oberfläche der Bildröhre wie folgt:

### **HINWEIS**

**• Verwenden Sie niemals Verdünnungen, Benzol, Alkohol (Ethanol, Methanol oder Isopropylalkohol), Scheuermittel oder andere starke Lösungsmittel, da diese das Gehäuse oder die Bildröhre beschädigen könnten.**

### **Gehäuse**

Um Flecken zu entfernen, wischen Sie das Gehäuse mit einem weichen, leicht feuchten Tuch ab. Verwenden Sie dabei ein mildes Reinigungsmittel. Sprühen Sie kein Wachs oder Reinigungsmittel direkt auf das Gehäuse.

### **Oberfläche der Bildröhre**

Die Oberfläche der Bildröhre kann mit einem weichen Tuch, z. B. einem Baumwolltuch oder Linsenreinigungspapier, gereinigt werden. Für hartnäckige Flecken kann bei Bedarf ein Teil des Tuchs mit Wasser befeuchtet werden, um die Reingungswirkung zu erhöhen.

# **7. SPEZIFIKATIONEN**

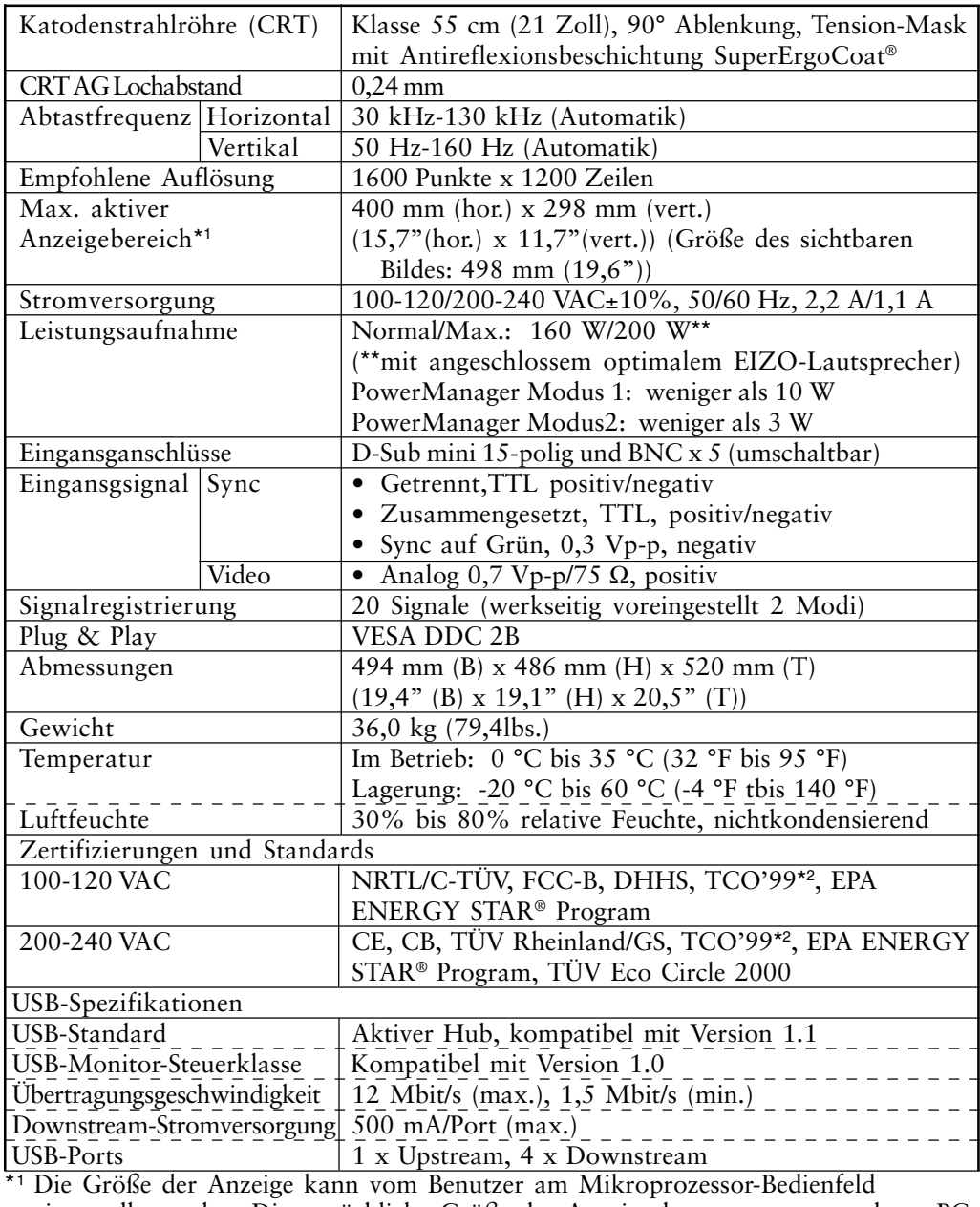

eingestellt werden. Die tatsächliche Größe der Anzeige kann vom verwendeten PC oder der Grafikkarte abhängen.

\*2 Gilt nur für die graue (Standard-) Farbversion.

### **Standardeinstellung**

Folgende Standardeinstellungen wurden werkseitig vorgenommen.

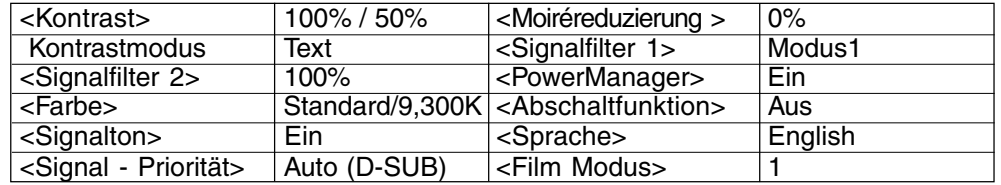

## 28 7. SPEZIFIKATIOMEN from Www.Somanuals.com. All Manuals Search And Download.

### **Vordefinierte Timing-Werte**

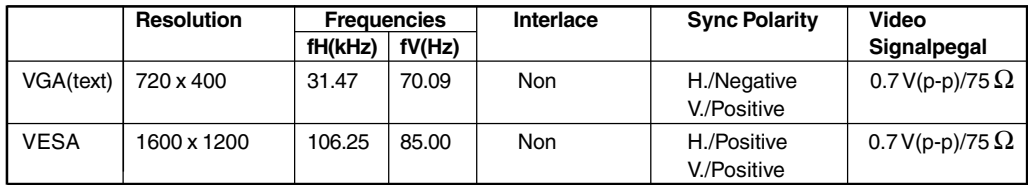

## **Abmessungen**

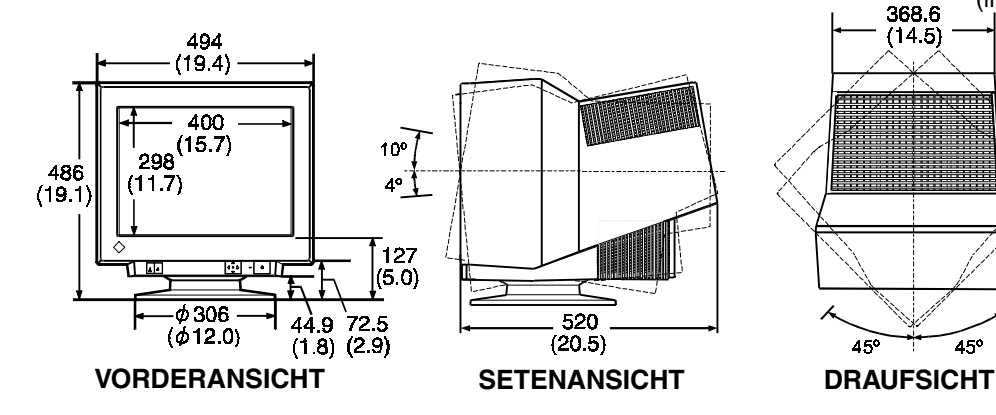

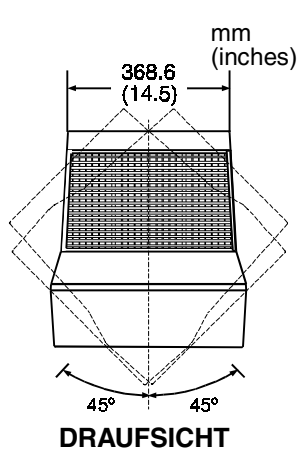

### **Pin-Belegung**

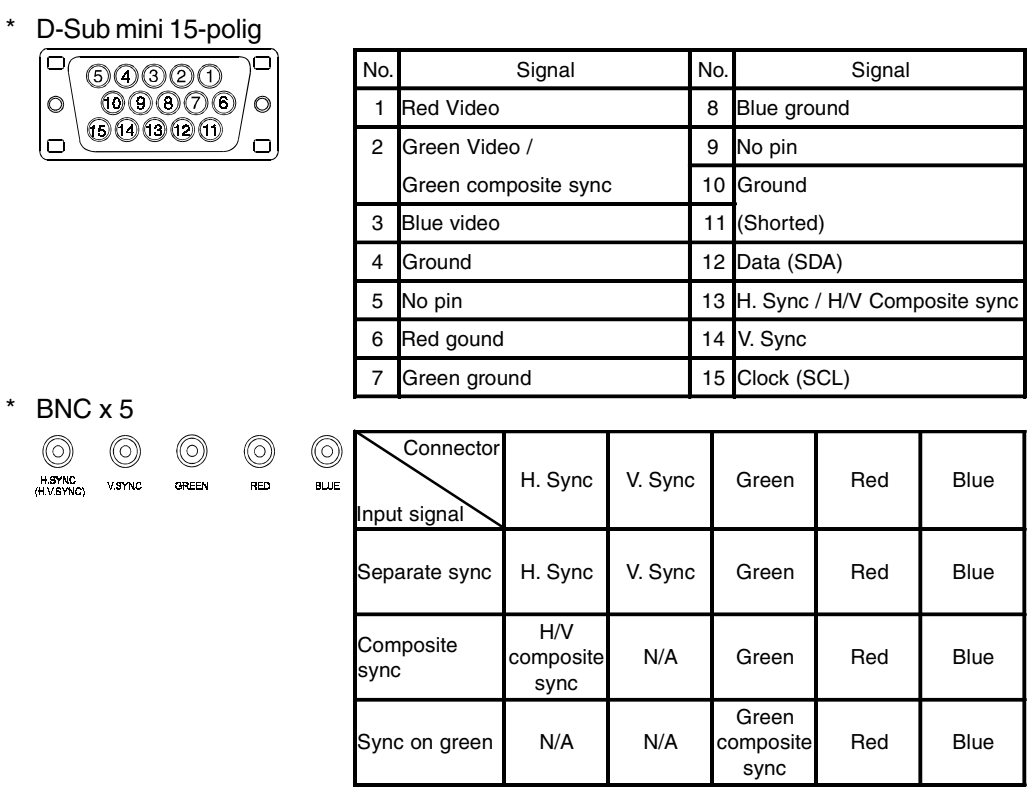

### **Farbtemperatur**

Die Farbtemperatur ist ein Verfahren, um den weißen Farbton zu messen; sie wird im Allgemeinen in Grad Kelvin angegeben. Bei hohen Temperaturen erscheint der weiße Ton annähernd blau, während er bei niedrigen Temperaturen annähernd rot erscheint. Computermonitore bringen im Allgemeinen bei hohen Temperatureinstellungen die besten Ergebnisse.

5.000 K: Oft in der Druckindustrie verwendet

6.500 K: Gut für Video-Bildschirmanzeigen

9.300 K: Standardeinstellung bei EIZO-Monitoren.

### **Konvergenz**

Unter Konvergenz versteht man die Fähigkeit des Monitors, alle Grundfarben präzise anzusteuern und sie richtig einzumessen, um eine reine Farbe zu erzeugen.

### **Cutoff und Gain**

Alle auf dem Bildschirm angezeigten Farben werden erzeugt durch Kombination der drei Primarfarben des Lichts: Rot, Grün und Blau. Weiß erscheint beispielsweise, wenn die Lumineszenz von Rot, Grün und Blau nahezu identisch ist. Theoretisch erscheint Schwarz, wenn Rot, Grün und Blau überhaupt kein Licht emittieren. Tatsächlich jedoch ist auf dem Bildschirm die Lumineszenz der Farben nicht Null, sondern jede Farbe emittiert Licht in geringen Mengen. Die Leuchtkraft der einzelnen Farben zu diesem Zeitpunkt bezeichnet man als Extinktion (Cutoff) (Schwarzpegel), die Leuchtkraft der einzelnen Farben auf Basis des Cutoff als Gain.

### **Entmagnetisierung**

Entmagnetisierung ("Degaussing") bezieht sich auf den Vorgang, Einflüsse von Magnetfeldern vom Monitor zu entfernen. Wenn der Monitor in einem Magnetfeld betrieben wird, kann sich dies auf die Farbreinheit nachteilig auswirken. Zur Behebung dieses Problems wird die Entmagnetisierung angewandt.

### **Moiré**

Moiré bezieht sich auf ein Interferenzmuster von dunklen, welligen Linien auf dem Bildschirm. Dies ist kein Defekt, sondern es handelt sich hierbei um ein Interferenz-Phänomen, das durch die Beziehung zwischen der Leuchtstoff-Anordnung und dem Bildsignal verursacht wird. Moiré ist oft ein Anzeichen für einen guten Grad der Fokussierung. Moiré fällt besonders auf, wenn ein hellgrauer oder ein gepunkteter Hintergrund verwendet wird. Zwar kann Moiré nicht beseitigt werden, der Effekt kann aber mit der Funktion zur Moiré-Reduzierung abgeschwächt werden.

### **sRGB (Standard Rot, Grün und Blau)**

"Internationaler Standard für den Farbraum Rot, Grün und Blau"

Um eine Farbabstimmung zwischen Anwendungen und Geräten wie beispielsweise Monitore, Scanner, Drucker und Digitalkameras zu ermöglichen, wurde ein Farbraum definiert. Da es sich bei sRGB um einen Standard-Farbraum handelt, können Internet-Nutzer eine präzise Farbabstimmung vornehmen.

### **Auflösung**

Die Auflösung drückt die Anzahl der Punkte (Pixel) auf einem Bildschirm aus. Eine größere Anzahl von Punkten ergibt ein schärferes Bild (eine höhere Auflösung). Man beachte, dass bei einer gegebenen Bildschirmgröße die Größe der Pixel kleiner wird, wenn ihre Anzahl zunimmt: Eine Auflösung von 640 x 480 (Punkte x Zeilen) verwendet größere Pixel als eine Auflösung von 1024 x 768. Die Anzeigengröße bei einem gegebenen Schriftgrad ändert sich also mit der Auflösung. Bei höheren Auflösungen ist es möglich, mehr Informationen auf dem Bildschirm anzuzeigen.

### **Weißverteilung**

Die Weißverteilung ist die Farbreinheit bei einem weißen Bildschirm. Bei Störung durch Magnetfelder weisen Bildflächen blaue oder rosafarbene Bereiche auf.

### **VESA DPMS**

Die Abkürzung VESA bedeutet, Video Electronics Standards Association", und DPMS bedeutet, Display Power Management Signaling." DPMS ist ein Kommunikationsstandard, den PCs und Grafikkarten zur Implementierung von Energiesparfunktionen auf der Monitorseite verwenden.

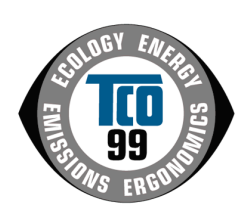

 $\bullet$ 

. . . . . . . . . .

 $\ddot{\bullet}$  $\ddot{\bullet}$ 

 $\ddot{\bullet}$  $\bullet$ 

 $\bullet$  $\bullet$ 

. . . . . . . . .

 $\bullet$  $\ddot{\bullet}$   $\bullet$   $\bullet$ 

 $\ddot{\bullet}$ 

 $\bullet$ 

. . . . . . . .

 $\bullet$  $\bullet$  $\ddot{\bullet}$  $\bullet$ 

#### **Congratulations!**

You have just purchased a TCO'99 approved and labelled product! Your choice has provided you with a product developed for professional use. Your purchase has also contributed to reducing the burden on the environment and also to the further development of environmentally adapted electronics products.

### **Why do we have environmentally labelled computers?**

In many countries, environmental labelling has become an established method for encouraging the adaptation of goods and services to the environment. The main problem, as far as computers and other electronics equipment are concerned, is that environmentally harmful substances are used both in the products and during their manufacture. Since it is not so far possible to satisfactorily recycle the majority of electronics equipment, most of these potentially damaging substances sooner or later enter nature.

There are also other characteristics of a computer, such as energy consumption levels, that are important from the viewpoints of both the work (internal) and natural (external) environments. Since all methods of electricity generation have a negative effect on the environment (e.g. acidic and climate-influencing emissions, radioactive waste), it is vital to save energy. Electronics equipment in offices is often left running continuously and thereby consumes a lot of energy.

#### **What does labelling involve?**

This product meets the requirements for the TCO'99 scheme which provides for international and environmental labelling of personal computers. The labelling scheme was developed as a joint effort by the TCO (The Swedish Confederation of Professional Employees), Svenska Naturskyddsforeningen (The Swedish Society for Nature Conservation) and Statens Energimyndighet (The Swedish National Energy Administration).

Approval requirements cover a wide range of issues: environment, ergonomics, usability, emission of electric and magnetic fields, energy consumption and electrical and fire safety.

The environmental demands impose restrictions on the presence and use of heavy metals, brominated and chlorinated flame retardants, CFCs (freons) and chlorinated solvents, among other things. The product must be prepared for recycling and the manufacturer is obliged to have an environmental policy which must be adhered to in each country where the company implements its operational policy.

The energy requirements include a demand that the computer and/or display, after a certain period of inactivity, shall reduce its power consumption to a lower level in one or more stages. The length of time to reactivate the computer shall be reasonable for the user.

Labelled products must meet strict environmental demands, for example, in respect of the reduction of electric and magnetic fields, physical and visual ergonomics and good usability.

Below you will find a brief summary of the environmental requirements met by this product.

The complete environmental criteria document may be ordered from:

TCO Development SE-114 94 Stockholm, Sweden Fax: +46 8 782 92 07 Email (Internet): development@tco.se Current information regarding TCO'99 approved and labelled products may also be obtained via the Internet, using the address: http://www.tco-info.com/

#### **Environmental requirements**

#### **Flame retardants**

Flame retardants are present in printed circuit boards, cables, wires, casings and housings. Their purpose is to prevent, or at least to delay the spread of fire. Up to 30% of the plastic in a computer casing can consist of flame retardant substances. Most flame retardants contain bromine or chloride, and those flame retardants are chemically related to  $\bullet$ another group of environmental toxins, PCBs. Both the flame retardants containing bromine • or chloride and the PCBs are suspected of giving rise to severe health effects, including reproductive damage in fish-eating birds and mammals, due to the bio-accumulative\* processes. Flame retardants have been found in human blood and researchers fear that disturbances in foetus development may occur.

 $\ddot{\bullet}$   $\bullet$   $\bullet$ 

The relevant TCO'99 demand requires that plastic components weighing more than 25 grams must not contain flame retardants with organically bound bromine or chlorine. Flame retardants are allowed in the printed circuit boards since no substitutes are available.

#### **Cadmium\*\***

Cadmium is present in rechargeable batteries and in the colour-generating layers of certain computer displays. Cadmium damages the nervous system and is toxic in high doses. The relevant TCO'99 requirement states that batteries, the colour-generating layers of display screens and the electrical or electronics components must not contain any cadmium.

#### **Mercury\*\***

Mercury is sometimes found in batteries, relays and switches. It damages the nervous system and is toxic in high doses. The relevant TCO'99 requirement states that batteries may not contain any mercury. It also demands that mercury is not present in any of the electrical or electronics components associated with the labelled unit.

#### **CFCs (freons)**

The relevant TCO'99 requirement states that neither CFCs nor HCFCs may be used during. the manufacture and assembly of the product. CFCs (freons) are sometimes used for washing printed circuit boards. CFCs break down ozone and thereby damage the ozone layer in the stratosphere, causing increased reception on earth of ultraviolet light with e.g. increased risks of skin cancer (malignant melanoma) as a consequence.

#### **Lead\*\***

 $\bullet$ 

 $\bullet$  $\bullet$ 

Lead can be found in picture tubes, display screens, solders and capacitors. Lead damages the nervous system and in higher doses, causes lead poisoning. The relevant TCO'99 requirement permits the inclusion of lead since no replacement has yet been developed.

Bio-accumulative is defined as substances which accumulate within living organisms. \*\* Lead, Cadmium and Mercury are heavy metals which are Bio-accumulative.

For U.S.A, Canada, etc. (rated 100-120 Vac) Only

### **FCC Declaration of Conformity**

**We, the Responsible Party EIZO NANAO TECHNOLOGIES INC. 5710 Warland Drive, Cypress, CA 90630 Phone: (562) 431-5011**

**declare that the product Trade name: EIZO**

**Model: FlexScan T965**

**is in conformity with Part 15 of the FCC Rules. Operation of this product is subject to the following two conditions: (1) this device may not cause harmful interference, and (2) this device must accept any interference received, including interference that may cause undesired operation.**

This equipment has been tested and found to comply with the limits for a Class B digital device, pursuant to Part 15 of the FCC Rules. These limits are designed to provid reasonable protection against harmful interference in a residential installation. This equipment generates, uses, and can radiate radio frequency energy and, if not installed and used in accordance with the instructions, may cause harmful interference to radio communications. However, there is no guarantee that interference will not occur in a particular installation. If this equipment does cause harmful interference to radio or television reception, which can be determined by turning the equipment off and on, the user is encouraged to try to correct the interference by one or more of the following measures.

\*Reorient or relocate the receiving antenna.

\*Increase the separation between the equipment and receiver.

\*Connect the equipment into an outlet on a circuit different from that to which the receiver is connected.

\*Consult the dealer or an experienced radio/TV technician for help.

Changes or modifications not expressly approved by the party responsible for compliance could void the user's authority to operate the equipment.

#### **Note**

Use the attached specified cable below or EIZO signal cable with this monitor so as to keep interference within the limits of a Class B digital device.

-AC Cord

-Shielded Signal Cable (enclosed)

## **Canadian Notice**

This Class B digital apparatus complies with Canadian ICES-003. Cet appareil numérique de le classe B est comforme à la norme NMB-003 du Canada.

#### **Hinweis zur Ergonomie :**

Dieser Monitor erfüllt die Anforderungen an die Ergonomie nach EK1-ITB 2000 mit dem Videosignal, 1600 Punkte x 1200 Zeilen, RGB analog, 0,7 Vp-p und mindestens 85,0 Hz Bildwiederholfrequenz, non interlaced. Weiterhin wird aus ergonomischen Gründen empfohlen, die Grundfarbe Blau nicht auf dunklem Untergrund zu verwenden (schlechte Erkennbarkeit, Augenbelastung bei zu geringem Zeichenkontrast.)

#### **Recycle Auskunft**

Die Rücknahme dieses Produktes nach Nutzungsende übernimmt EIZO in Deutschland zusammen mit dem Partner von Roll MBB Recycling GmbH. Dort werden die Geräte in ihre Bestandteile zerlegt, die dann der Wiederverwertung zugeführt werden. Um einen Abholtermin zu vereinbaren und die aktuellen Kosten zu erfahren, benutzen Sie bitte folgende Rufnummer: 02153-73 35 00. Weitere Informationen finden Sie auch unter der Internet-Adresse: www.eizo.de.

#### **Hinweis**

Die Bildröhre dieses Monitors ist frei von Cadmium.

Free Manuals Download Website [http://myh66.com](http://myh66.com/) [http://usermanuals.us](http://usermanuals.us/) [http://www.somanuals.com](http://www.somanuals.com/) [http://www.4manuals.cc](http://www.4manuals.cc/) [http://www.manual-lib.com](http://www.manual-lib.com/) [http://www.404manual.com](http://www.404manual.com/) [http://www.luxmanual.com](http://www.luxmanual.com/) [http://aubethermostatmanual.com](http://aubethermostatmanual.com/) Golf course search by state [http://golfingnear.com](http://www.golfingnear.com/)

Email search by domain

[http://emailbydomain.com](http://emailbydomain.com/) Auto manuals search

[http://auto.somanuals.com](http://auto.somanuals.com/) TV manuals search

[http://tv.somanuals.com](http://tv.somanuals.com/)